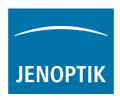

# ProgRes® MAC CapturePro 2.7

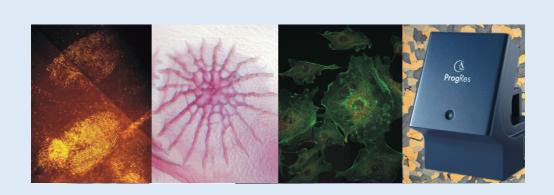

Dear user,

Please read the instructions in this manual carefully before starting to operate the software ProgRes® MAC CapturePro 2.7.

Editorial deadline: April 2009

Document number: 014102-100-98-02-0904-en

#### JENOPTIK I Optical Systems

Business Unit Digital Imaging Goeschwitzer Str. 25 07745 Jena Germany

Tel.: +49 3641 65-2143

Fax: +49 3641 65-2144

E-Mail: progres@jenoptik.com

www.progres-camera.com

#### Revision state

| Date          | Release | Revision |
|---------------|---------|----------|
| February 2010 | 001     | 002      |

# $C \in$

#### Note:

No part of this manual may be reproduced in any form (print, photocopy, microfilm or any other process) nor may it be processed, duplicated or distributed using electronic systems without a prior written permission of JENOPTIK. The manual was produced with the appropriate care. No liability will be accepted in the case of damages arising from the non-observance of the information contained herein

We reserve the right to modify this document following technical advancements

# Signs and symbols

- Enumeration
- Advice / Important / Important advice
- → Reference (to a text passage or image)

# Warning symbols

Warning: Warning against the risk of damage or injury.

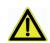

**Caution**: Warns against potential damage or malfunction of the product.

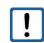

**Information**: Refers to important data or details.

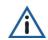

This symbol refers to special guidelines that have to be followed when disposing the product.

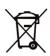

# Table of contents

|       | Signs and symbols                                   |    |
|-------|-----------------------------------------------------|----|
|       | Warning symbols                                     | 3  |
| 1     | Introduction                                        |    |
| 1.1   | Welcome                                             |    |
| 1.2   | Intended operation of the ProgRes® cameras          | 8  |
| 1.3   | Feedback: approval, criticism, suggestions          | 9  |
| 2     | Safety instructions                                 | 10 |
| 2.1   | General safety information                          | 10 |
| 2.2   | Operating, storage and transportation conditions    | 11 |
| 2.3   | Application fields of the ProgRes® cameras          | 12 |
| 2.4   | Electrical installation conditions                  | 12 |
| 2.5   | Advice for handling and operating the camera        | 13 |
| 2.6   | Cleaning and maintenance                            |    |
| 2.7   | Exemption from statutory liability for accidents    | 14 |
| 2.8   | Exemption from warranty                             | 14 |
| 2.9   | Safety note for use in the United States of America | 14 |
| 2.10  | Disposal                                            |    |
| 3     | Installation and software start                     |    |
| 3.1   | Installing the software ProgRes® MAC CapturePro     |    |
| 3.2   | Starting the ProgRes® MAC CapturePro                |    |
| 3.3   | Mounting the ProgRes® camera to a microscope        |    |
| 3.4   | Connecting the ProgRes® camera to a computer        |    |
| 4     | Software user interface                             |    |
| 5     | Menu bar                                            |    |
| 5.1   | The menu "ProgRes®"                                 |    |
| 5.2   | The menu "File"                                     |    |
| 5.3   | The menu "Edit"                                     |    |
| 5.4   | The menu "Camera"                                   |    |
| 5.5   | The menu "Window"                                   |    |
| 6     | Image display and acquisition                       |    |
| 6.1   | Acqire mode - Live image display                    |    |
| 6.2   | Display saved images in a gallery                   |    |
| 6.2.1 | Load an image from the gallery                      |    |
| 6.2.2 | Edit an image in the gallery                        |    |
| 6.3   | The icon bar                                        |    |
| 6.3.1 | Display exposure warnings                           |    |
| 6.3.2 | Zoom and rotation                                   | 29 |

| 6.3.3   | Setting and saving image crops                    | 30 |
|---------|---------------------------------------------------|----|
| 6.3.4   | White balance                                     |    |
| 6.3.5   | Black balance                                     | 31 |
| 6.3.6   | Change color mode                                 | 31 |
| 6.3.7   | Measurement layer                                 | 31 |
| 7       | Operational windows                               | 33 |
| 7.1     | Setting preferences                               | 34 |
| 7.1.1   | Image info                                        | 34 |
| 7.1.2   | Acquire                                           | 35 |
| 7.1.2.1 | Setting prefix and format                         |    |
| 7.1.2.2 | Auto Save                                         | 36 |
| 7.1.2.3 | Auto Open                                         | 37 |
| 7.1.2.4 | Options                                           | 38 |
| 7.1.3   | User interface                                    | 38 |
| 7.1.4   | Timelapse                                         | 39 |
| 7.1.4.1 | Save images in                                    | 40 |
| 7.1.4.2 | Save images as                                    | 40 |
| 7.1.4.3 | Save Protocol                                     | 40 |
| 7.1.4.4 | Time Control                                      | 41 |
| 7.1.5   | Measurement                                       | 42 |
| 7.1.6   | Fluorescence                                      | 44 |
| 7.2     | Timelapse: time-controlled image capturing        | 45 |
| 7.3     | Calibration                                       | 47 |
| 7.3.1   | Black shading calibration                         | 48 |
| 7.3.2   | White Shading Calibration                         | 48 |
| 7.3.3   | Scanner calibration                               | 49 |
| 7.3.4   | Activate cooling                                  | 53 |
| 7.4     | Measurement window                                | 54 |
| 7.4.1   | Create or edit a calibration                      | 54 |
| 7.4.2   | Insert a new unit or edit a unit                  | 56 |
| 7.5     | Fluorescence image capturing                      | 57 |
| 7.5.1   | Carry out a fluorescence project                  | 58 |
| 7.5.2   | Adjust captured fluorescence images               | 59 |
| 7.5.3   | Load fluorescence projects                        | 61 |
| 8       | Operating Panel                                   | 62 |
| 8.1     | Adjust brightness, contrast, gamma and saturation | 62 |
| 8.2     | Adjust balance                                    | 63 |
| 8.3     | Image resolution                                  | 64 |
| 8.4     | Adjustment of exposure and gain                   | 64 |

| 8.4.1  | Adjust exposure                                       | 64 |
|--------|-------------------------------------------------------|----|
| 8.4.2  | Adjust gain                                           | 65 |
| 8.5    | Histogram                                             | 67 |
| 9      | Image description area                                |    |
| 10     | Image information bar                                 | 69 |
| 11     | Service and support                                   | 70 |
| 11.1   | Manufacturer service & support                        | 70 |
| 11.2   | Return address for goods in case of service incidents | 70 |
| 11.3   | Camera registration and software updates              | 70 |
| 11.4   | Further Information                                   | 70 |
| 12     | Technical specifications of ProgRes® cameras          | 71 |
| 12.1   | Generals                                              | 71 |
| 12.1.1 | Type plate and order numbers                          | 71 |
| 12.1.2 | Scope of delivery                                     | 72 |
| 12.1.3 | Certificates and approvements                         | 73 |
| 12.1.4 | System requirements                                   | 73 |
| 12.2   | Image resolution of the ProgRes®-cameras              | 74 |
| 12.3   | Technical data sheets                                 | 80 |
| 12.3.1 | ProgRes® CCD research cameras                         | 80 |
| 12.3.2 | ProgRes® CMOS cameras                                 | 83 |
| 12.3.3 | ProgRes® CCD routine cameras                          | 85 |
| 13     | Calibration pattern                                   | 89 |

## 1 Introduction

#### 1.1 Welcome

Welcome to your new Jenoptik ProgRes® digital camera system. You have purchased a reliable state-of-the-art digital microscope camera for image analysis and documentation with the operational software ProgRes® MAC CapturePro for operating your microscope camera from a Macintosh computer.

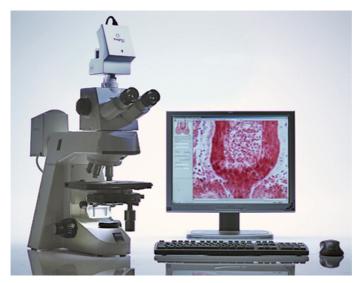

Fig. 1 / 1 Microscope Workstation with ProgRes® camera.

The following manual applies to the operation of the ProgRes® microscope cameras using the ProgRes® MAC CapturePro application software.

In case that any differences occur in operating the camera types, you will be explicitly informed about these differences.

Operating your ProgRes® camera with the new ProgRes® MAC Capture-Pro 2.7 application software is easy and intuitive. Nevertheless, please

take the time to read through this operating manual in order to get familiar with the camera, the software and the safety advice.

Important note: Please take the time to register as a ProgRes® user on our web site at www.progres-camera. com. As a registered user, you will have access to software downloads, and you will be automatically informed when a software update is available.

# 1.2 Intended operation of the ProgRes® cameras

ProgRes® microscope cameras are intended for the operation with a microscope and for the operation and image analysis with the suitable software. Application software is available for the operating systems MAC OS and WINDOWS. In this manual, the software for MAC OS is described

Important note: Presently, only ProgRes® microscope cameras with a Firewire interface can be operated using MAC OS and the software ProgRes® MAC CapturePro. If you would like to work with a USB-camera, please contact your expert dealer or the technical support of the manufacturer.

ProgRes® cameras are suitable for applications in science and research as well as in production that require high quality microscopic image reproduction. Typical application fields are:

- Material science (metallography, quality control)
- Life science (genetics, pathology, biology)
- Forensics (securing of evidences)

ProgRes® digital cameras are designed and manufactured for the use in clean and dry locations (according to EN60950). They are intended for digital image acquisition. Any use in human medical technology according to IEC601-1-1 is not allowed and herewith is excluded explicitly.

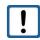

# 1.3 Feedback: approval, criticism, suggestions

We strongly rely on your most welcome feedback for improving our products according to your needs. Please let us know what you like about the ProgRes® cameras and the ProgRes® MAC CapturePro software, tell us what you dislike and also what you are missing.

We will try to consider your feedback in the further development of our products – and in this way we will let you benefit from such improvements.

Please send your feedback to: progres@jenoptik.com

We wish you every success with your ProgRes® microscope camera!

JENOPTIK I Optical Systems

# 2 Safety instructions

The ProgRes® digital microscope camera is manufactured and tested according to the regulations specified in EN60950 / VDE0805, and was in perfect working condition when leaving the manufacturer's premises.

In order to maintain this standard and to avoid any risk when operating the system, please make sure to comply with the advice and the warnings contained in this manual.

No warranty will be assumed by the manufacturer during the warranty period if the equipment is operated without observing the safety regulations. In any such case, JENOPTIK shall be exempt from statutory liability for accidents resulting from any operation.

Please read this chapter carefully and observe the regulations in order to ensure your safety, and to operate the ProgRes® camera as intended. Please observe the warnings and notes printed in this manual and on the unit

# 2.1 General safety information

#### Expansions and alterations

The system must be operated in accordance with the instructions. Any expansions, re-adjustments, alterations and repairs may only be carried out by persons who have been authorized by JENOPTIK.

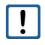

The electrical installations of the room where the system is set up must be in accordance with IEC requirements. Please refer to chapter 2.4 "Electrical installations" for the electrical installation conditions, and observe the information contained in that chapter.

#### Danger

In the following cases, the use of the camera can imply the danger ofpersonal injury or of damage to the instrument. Please do not operate the camera in the following cases:

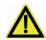

- The camera is visibly damaged.
- The camera has been stored under adverse conditions over a long period.
- The camera has been transported under adverse conditions.

In these cases, the camera has to be switched off and protected against unintentional use. Please contact your dealer or the technical support of the manufacturer

# 2.2 Operating, storage and transportation conditions

| Operating temperature: | +5 °C +35 °C             |
|------------------------|--------------------------|
| Humidity:              | 5 % 80 %, non-condensing |
| Storage temperature:   | -10 °C +50 °C            |

Please store the camera in a dry and cool place.

#### **Environmental conditions**

ProgRes® digital cameras are manufactured for the use in clean and dry environments (according to EN60950). Please do not expose your camera to extreme environmental conditions. Keep it away from extreme temperatures, high humidity, fluids, chemical gases or high electromagnetic fields. Details can be found in the technical specifications.

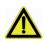

#### Static electricity

Static electricity can damage or even destroy the delicate electronics of your camera. Before you connect the camera to a computer or a microscope, please make sure that it is free of electrostatic charge. Ground yourself by touching the metallic housing or the reverse side of your computer or microscope, which both have to be grounded via a power socket.

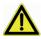

#### Ventilation

Ensure the sufficient ventilation of the camera. Make sure that the louvers on the camera back are not covered. Avoid direct sun exposure and the location nearby any heat sources (radiators, stoves). Overheating can cause poor image quality. To avoid the risk of fire, do not use the camera near inflammable liquids or gases.

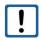

#### Transportation

The camera has to be protected against mechanical impact, and therefore may only be transported or stored in the supplied carrying case.

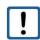

When the camera is transported or stored, please use the supplied C-mount cover

# 2.3 Application fields of the ProgRes® cameras

ProgRes® digital cameras are designed and manufactured for the use in clean and dry locations (according to EN60950). They are intended for digital image acquisition. Any use in human medical technology according to IEC601-1-1 is not allowed, and herewith is excluded explicitly.

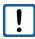

#### 2.4 Electrical installation conditions

The electrical installations of the room where the system is to be set up must be in accordance with IEC requirements.

| Voltage supply    | 8 33 VDC (via IEEE1394 connector)                                                                                                  |
|-------------------|----------------------------------------------------------------------------------------------------|
| Power consumption | Variable according to the camera type. Please refer to<br>the technical data sheet of your camera in chapter 12 in<br>this manual. |

To interrupt the power supply of your camera, please unplug the IEEE-1394 FireWire cable.

Only use the cables supplied by the manufacturer. No warranty will be assumed for damages or injuries arising from the non-compliance with this advice. Do not allow any cables, particularly power cords, to trail

across the floor.

The electrical cables have to be protected against mechanical impact. Connect and disconnect the cables by pulling the connector.

# 2.5 Advice for handling and operating the camera

Your digital ProgRes® camera is an optical, fine mechanical precision device. Please handle it with the due care. The reliability and performance as well as the longevity of the system can only be guaranteed if all safety instructions are observed.

The built-in IR filter glass has to be protected against mechanical impact such as shock or scratching as well as against dirt.

Do not remove the ferrite which is mounted to the IEEE-1394 FireWire cable on the computer side.

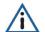

Avoid especially any agitation of your camera during operation, as the image quality may deteriorate in this case.

To avoid the risk of fire, do not use the camera near inflammable liquids or gases.

# 2.6 Cleaning and maintenance

#### Cleaning the camera casing

If the camera casing is slightly soiled, clean it with a soft slightly moistened piece of cloth. Take care that no water enters the camera casing and gets in contact with the internal parts of the camera.

Do not use any aggressive substances or solvents to clean the camera.

# Cleaning the IR-filter glass

The built-in IR filter glass has to be protected against mechanical impact such as shock or scratching as well as against dirt. Avoid fingerprints on the glass, and do not touch the aperture of the C-mount connection.

Commercial detergents must not be used for cleaning the filter glass. Please contact your dealer if cleaning of the filter glass should become necessary.

Use a brush to remove dust. For the transportation and the storage of your camera, please use the supplied C-mount cover.

# 2.7 Exemption from statutory liability for accidents

JENOPTIK shall be exempt from statutory liability for accidents in the case of non-observance of the safety regulations by any operating person.

# 2.8 Exemption from warranty

JENOPTIK shall be exempt from warranty during the warranty period if the equipment is operated without observing the safety regulations. In any such case, JENOPTIK shall be exempt from statutory liability for accidents resulting from any operation.

The camera was in perfect working condition when leaving the manufacturer's premises. In order to retain this standard and to avoid any risk when operating the system, the user must comply with the advice and warnings contained in this manual.

# 2.9 Safety note for use in the United States of America

This device complies with Part 15 of the FCC Rules. Operation is subject to the following two conditions:

- (1) this device may not cause harmful interference, and
- (2) this device must accept any interference received, including interference that may cause undesired operation.

# 2.10 Disposal

Special environmental protection guidelines apply when disposing the ProgRes® microscope cameras. Do not dispose your ProgRes® microscope camera with the usual domestic refuse. Contact your dealer in case of any questions.

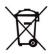

# 3 Installation and software start

The ProgRes® microscope cameras are operated using the ProgRes® MAC CapturePro software. For a safe installation, observe the following advice.

Important note: Before connecting the ProgRes® camera to your Macintosh computer, it is necessary to install the application software, which also includes drivers for the ProgRes® cameras.

# 3.1 Installing the software ProgRes® MAC CapturePro

Double-click on the installer icon and follow the instructions displayed on the screen. The installation routine is started.

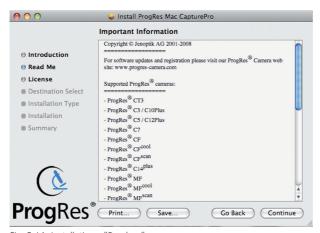

Fig. 3 / 1: Installation - "Readme"-screen

The "readme"-screen provides information about the available ProgRes®-cameras, the system requirements and the contact data. Scroll down to read the respective data. Click "Continue".

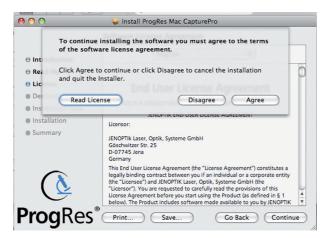

Fig. 3 / 2: End user license agreement

In the next screen, the end user license is displayed. The license must be accepted. When "Continue" is clicked, a dialogue window is displayed where the end user license can be accepted.

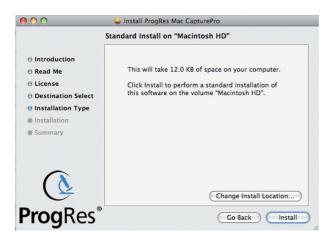

Fig. 3 / 3: Select destination

In this screen, the installation location can be selected. If you click "Change Install Location", a window opens where the installation location can be selected. If no installation location is selected, the program is installed automatically in the directory "Applications". By clicking

"Continue", the installation will be continued.

Fig. 3 / 4: Display folders

The application software is installed. The folder Progres Mac Capture-Pro is created, and the files contained in this folder are displayed in the screen.

After installing the application software, the ProgRes® camera can be connected to your computer by the supplied FireWire cable.

Note: It is recommended to deactivate the "Power Save" settings of your computer while working with the ProgRes® camera.

# 3.2 Starting the ProgRes® MAC CapturePro

Connect your ProgRes® camera to your computer with the supplied FireWire cable. You can operate ProgRes® cameras that are equipped by a Firewire interface using the ProgRes® MAC CapturePro software.

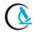

Start ProgRes® MAC CapturePro by double-clicking the ProgRes® software icon.

The software will recognize the connected ProgRes® camera during the start, and the specific camera data will be loaded (e.g. camera type, serial number, live image and image capture modes).

# 3.3 Mounting the ProgRes® camera to a microscope

The camera is equipped with a C-Mount interface. The camera is mounted to the microscope via this interface. For mounting, a C-mount adapter is used. The adapter type depends on the microscope you are using and is not included in the delivery.

# 3.4 Connecting the ProgRes® camera to a computer

Depending on the camera type, the ProgRes® cameras can be operated via Firewire (IEEE-1394) or USB. When the camera is mounted on the microscope, set up the connection with the respective USB or firewire cable.

When operating the ProgRes® cameras using MAC OS and ProgRes® MAC CapturePro, the camera can only be operated via Firewire.

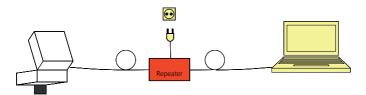

Fig. 3 / 5: Connecting the ProgRes® camera to a laptop computer via Firewire

#### **USB**

Power supply and data communication are realised via USB for PC and Laptop computers. No additional power supply is necessary. Connect the camera to your laptop or PC using the USB-cable.

#### Firewire

When operating the ProgRes® cameras from a desktop computer, power is supplied using the Firewire cable. When a laptop computer is used, power has to be supplied additionally using the suitable repeater.

Suitable PCIMCIA-cards and Firewire boards are listed in chapter 12 "Technical specifications".

# 4 Software user interface

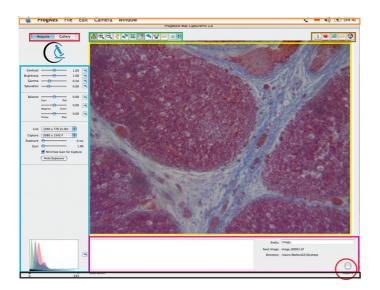

Fig. 4 / 1: Software user interface

The software user interface is divided into the following areas:

#### Menu bar (orange frame)

In the menu bar, the features and functions for the general operation of the ProgRes® MAC CapturePro software are found, → chapter 5 "Menu bar".

#### Buttons "Acquire" and "Gallery" (red frame)

The main section buttons "Acquire" and "Gallery" enable image acquisition and the display of saved images in a gallery,  $\rightarrow$  chapter 6 "Image display and acquisition".

#### Image window (yellow frame)

In the image window, the live image or the images loaded from the gallery are displayed.

#### Icon bar (green frame)

The buttons in the icon bar enable the access to several image settings, → chapter 6.3 "The icon bar".

#### Buttons for operational windows (brown frame)

By clicking these buttons, operational windows are opened on the right side oft the software interface enabling the setting of preferences, the time-set image capturing, shading calibration, measurement calibration and fluorescence image capturing.

#### Operating panel (blue frame)

The operating panel enables functions for the setting of the image resolution of the live image and the captured image, and for the adjustment of exposure and gain. Furthermore, the setting of image contrast, brightness and saturation and the adjustment of the color channels can be selected. The color channels are visualized in a histogram in the lower part of the panel. The operation panel is described in more detail in chapter 8 "Operating Panel".

#### Image description area (pink frame)

In this area, comments to the captured image and the image prefix can be entered. These data are stored when the image is captured by pressing the button "Acquire"  $\bigcirc$  . Please refer to chapter 9 "Image description area" for more details.

#### Image information bar (black frame)

This bar indicates the current image values, like cursor position, frame rates or the camera type connected. The image information bar is described in chapter 10 "Image information bar".

The functions of the software user interface will be described in more detail in the following chapters.

# 5 Menu bar

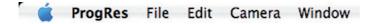

Fig. 5 / 1: Menu bar

The menu bar contains general features and functions.

# 5.1 The menu "ProgRes®"

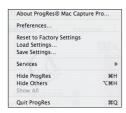

The items of the menu "Progres®" are described in the following section.

Fig. 5 / 2: Menu "ProgRes®"

#### About ProgRes® MAC CapturePro

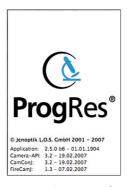

Here, information about the software versions, camera drivers etc. are displayed. Click onto the window to hide the window.

Fig. 5 / 3: About ProgRes® CapturePro

#### Preferences...

With a click on this menu item, the dialogue "Preferences" opens. This dialogue is also available with a click on the button "Preferences" and will be explained in chapter 7.1 Setting preferences.

#### Reset to Factory Settings

Resets the application settings and the camera settings to the settings preset in the factory.

#### **Load Settings**

Loads the camera settings and the settings of the software application that have been previously saved.

#### Save Settings

Saves the settings which are currently used in the software application. The settings can be loaded by selecting "Load settings".

#### Hide ProgRes®

This option places the ProgRes® screen in the background of your working operation.

#### **Hide Others**

Places screens of other operations in the background.

#### Show All

Shows all applications that are currently open.

#### Quit ProgRes®

Closes the application.

#### 5.2 The menu "File"

Contains the standard MAC functions for file handling.

#### 5.3 The menu "Edit"

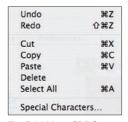

The menu "Edit" offers the standard MAC options for editing.

Fig. 5 / 4 Menu "Edit"

#### 5.4 The menu "Camera"

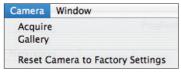

Fig. 5 / 5: Camera menu

#### Acquire

Displays the live image screen. From here, images can be acquired (→ chapter 6.1 "`Acquire´-mode").

#### Gallery

Displays the captured images in a gallery. The images can be displayed and edited (→ chapter 6.2 "Display saved images in a gallery") for further information.

# 5.5 The menu "Window"

This menu contains options concerning the size and the display of the general application window as preset in the MAC operating system.

# 6 Image display and acquisition

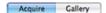

Fig. 6 / 1: Main section buttons

The image acquisition and the gallery display are carried out using the buttons "Acquire" and "Gallery".

# 6.1 Acqire mode - Live image display

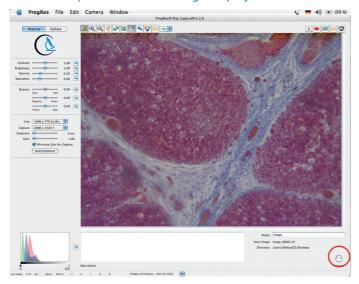

Fig.6 / 2: Acquire screen

After connecting your camera, the live image from the microscope is displayed in the software user interface. The image is continuously refreshed and will not be stored on your hard disk drive unless captured with a click on the button "Acquire". You can either use the button "Acquire" above of the operating panel, or in the lower right corner (marked with a red circle).

If the image exceeds the size of the image window, you can use the scroll bars below and at the right side for moving the image.

If no camera is connected, "NOT CONNECTED" will be displayed in the

image window.

Settings for the camera and the image adjustments can be selected. The operation panel left of the main image display window offers functions for the definition of the following settings:

- Image resolution for live mode, capture mode, exposure and gain
- Contrast, brightness, gamma and saturation
- Color balance adjustment

A detailed description of the operating panel and its functions, and the details of the resolution of the different camera types can be found in chapter 8 "Operating panel".

# ProgRess Mac Casturerby 2.5 Accourse Callery Accourse 1.00 % Software 1.10 % Salviers 0.00 % Notice Cast 1.00 % Salviers 0.00 % Notice Cast 1.00 % Salviers 0.00 % Salviers 0.00 % Notice Cast 1.00 % Salviers 0.00 % Salviers 0.00

# 6.2 Display saved images in a gallery

Fig. 6 / 3: Image screen with gallery

By pressing the button "Gallery", captured images that have been saved in a folder are displayed. The folder for the captured images is selected in the dialogue "Preferences" (> chapter 7.1 "Setting preferences"). In the gallery mode, the images of the folder last opened are displayed.

If the software is reopened, the last used gallery will be displayed. If another image is captured, it will be added to this gallery automatically if no other folder for image storage has been selected.

#### 6.2.1 Load an image from the gallery

To display an image from the gallery in the main window, please click on the respective image in the gallery.

If you wish to open another gallery, please click the button in the icon bar. This button is only available in the gallery mode. The finder opens where the folder can be selected.

Please note: An image stored in a folder can only be loaded in the main window by displaying the images of the folder in the gallery and selecting the respective image from there.

#### 6.2.2 Edit an image in the gallery

An image in a gallery can be edited by CTRL+click on the respective image. A dialogue opens that offers the following functions for editing the image.

#### Rename

Renames an image. The new image name can be entered into the text box under the image after selecting this function. Click [Enter] to apply the name.

#### Duplicate

Duplicates the image. The image will be automatically added to the images in the gallery.

#### Delete

Deletes the selected image.

#### Show in finder

Shows the storage place of the selected image.

#### Show image info

Shows the information saved with the image. The image information

can be set under "Image info" in the dialogue "Preferences" (→ chapter 7.1 "Setting Preferences...'" for further information). To leave the gallery mode, click "Acquire".

#### 6.3 The icon bar

With the buttons of the icon bar, settings for the image display can be defined and a measurement layer can be applied.

#### 6.3.1 Display exposure warnings

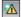

With a click on the button "Exposure warning", the areas in the image which are under- or overexposed will be displayed in color. The colors have to be selected and the display of these areas has to be activated in the file card "User interface" under "Preferences" (→ chapter 7.1.3 "User interface").

#### 6.3.2 Zoom and rotation

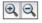

With the "Zoom"-buttons, the image size can be enlarged or reduced. If the image is larger than the display window, scrollbars appear on the right and the lower side of the image and can be used to navigate within the image.

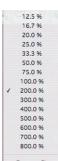

Zoom In Zoom Out The function "Zoom-to-fit" enables the adaptation of the microscopic image to the image window in the software user interface. The function is opened by right-clicking onto the "Zoom"-buttons.

In the upper area, the zoom-factor (percentage) can be selected.

The "Zoom-to-fit"-function adapts the image automatically to the software user interface.

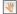

The "Hand"-tool can be used to navigate within an enlarged image. Click left into the image and pull the mouse into the desired direction. The image region in the display window will be shifted accordingly.

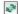

Using the "Rotate"-button, the image can be rotated in steps of 90°.

#### 6.3.3 Setting and saving image crops

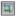

Using the button "Crop", an image region can be defined that can be saved. A rectangle appears for the selection of this image area. The selected crop region can be saved with a click on the button "Acquire". The crop images can be displayed and loaded in a gallery. Using crop images, saving time and storage capacity can be reduced.

The dimensions of this area can be changed with a click on the corners of the rectangle and by moving the mouse simultaneously. The position of the rectangle is changed by a click into the rectangle and by moving the mouse.

When the button "Crop" is clicked again, the rectangle disappears. With a repeated click on the "Crop"-button, the rectangle appears again in the dimensions which have been recently defined.

#### 6.3.4 White balance

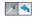

In the software window, slight deviations to the microscopic image in white / neutral colors may occur due to camera internal settings. With a white balance adjustment, these deviations can be compensated.

Activate the pipette tool and click onto a position that depicts a neutral area in your specimen. The image will be changed accordingly. Please note that the areas in the image will be adjusted to a neutral color, not to pure white. The reset button resets the white balance to default.

Note: Before using another function of the icon bar, please click the button "White Balance" again to deactivate the function.

#### 6.3.5 Black balance

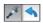

The function "White Balance" changes to "Black Balance" in the fluorescence mode or in the black and white mode. With a black balance, areas in the image can be defined that are to be displayed in black (RGB-values=0).

Use the black pipette to carry out a black balance at any location in the image. If an unsuitable location in the image has been selected, the black balance can be reset using the arrow.

#### 6.3.6 Change color mode

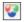

With this button, the image color can be changed to black and white or to RGB-color. Depending on the color mode which is currently active, the button will change.

#### 6.3.7 Measurement layer

A measurement layer comprises one or more shapes which can be inserted into the image.

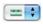

With a click on this button, the measurement layer can be shown or hidden

To select a measurement layer option, click on the arrow buttons next. A drop-down menu opens where the measurement shape can be selected.

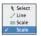

A line or a horizontal / vertical scale can be inserted into the image. The size of these shapes can be changed with a click on the dots at the corners of the shapes. To change the size of the measurement shapes retroactively, click on the shape and pull the corner dots with the mouse.

When the button "Acquire" is clicked, the layer will be saved with the image. The layer of a saved image cannot be edited retroactively. When the layer is hidden, it will not be saved with the image.

# 7 Operational windows

The buttons "Preferences", "Timelapse", "Calibration", "Measure" and "Fluorescence" enable the access to further operations of the software. By clicking the buttons, a window opens for defining settings or performing image capture functions.

The buttons are located in the upper right area above of the image display and enable the following functions:

- Preferences
  Set preferences for image capturing and saving. The preferences can also be set in the menu "ProgRes".
- Timelapse
  Set time-controlled image capture and saving.
- Calibration
  Perform shading and scanner calibration.
- Measure
  Select settings for measurement in the image.
- Fluorescence

  Perform fluorescence image capturing.
- Note: The functions "Timelapse", "Calibration" and "Measure" are not available in the Gallery-mode.

# 7.1 Setting preferences

In the dialogue "Preferences", settings for the image acquisition and measurement as well as display settings for the user interface can be selected. The screen "Preferences..." is divided into 6 register cards. Clicking "Preferences..." automatically opens the last register card left with "OK". With the first software start, the register card "Image Info" is opened.

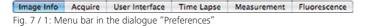

It is recommended to adjust your camera and microscope according to your requirements before starting your working session. All settings will influence the operation of the camera, and will be automatically saved when closing the software. After restart, these adjustments will be available again.

The following buttons are available in each index card:

- With "Reset", all settings in the image are reset to factory settings.
- With "OK", the changes inserted in the window are applied.
- With "Cancel", the application is reset to the action last performed.

#### 7.1.1 Image info

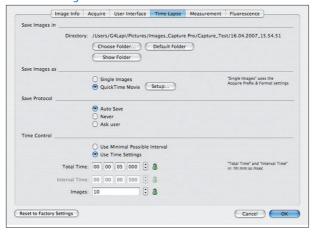

Fig. 7 / 2: Dialogue "Preferences - Image Info"

Information about the author, the user and the company, and an image description can be entered into the input boxes that will be saved as a meta file with the captured image. By marking the respective checkbox the image information to be saved with the captured image can be selected. The detailed comment will be displayed in the description box under the image in the "Acquire"-mode.

- Note: The saving of the image information reduces the capture performance in time lapse capture.
- Important note: The image information can only be stored with the file formats TIFF, Photoshop, JPEG and JPEG 2000.

#### 7.1.2 Acquire

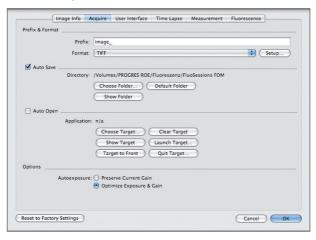

Fig. 7 / 3: Dialogue "Preferences - Acquire"

In this register card, the storage location of the captured images, the target application for working with ProgRes TWAIN and the image options can be defined.

## 7.1.2.1 Setting prefix and format

Enter an image name prefix for image saving. When "Auto Save" is enabled, images will be saved automatically using the name prefix combined with an ascending number.

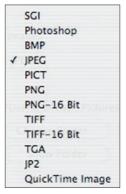

Click onto the arrow buttons to open the dialogue for selecting the file formats. The file formats and bit depths that can be selected are shown in Fig. 7 / 4 "Storage formats".

Fig. 7 / 4: Storage formats

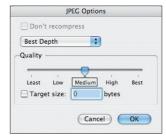

Clicking the button "Setup", a dialogue is opened where the settings for the respective file format can be defined. This dialogue varies according to the selected format.

Fig. 7 / 5 shows the options for a JPG-image.

Fig. 7 / 5: Adjustments

#### 7.1.2.2 Auto Save

If "Auto Save" is enabled by marking the respective checkbox, the captured images will automatically be saved in a folder without a request for file name and location. The folder can be specified by clicking the button "Choose folder". The name of the folder will be displayed below the checkbox over the buttons.

#### Choose Folder:

Chooses the folder where the captured images will be stored automatically.

#### Default Folder:

Creates a folder on your desktop with the current date as folder name.

#### Show Folder:

Opens the folder you have selected for Auto Save.

Note: To open a captured image, the folder where the image is stored has to be displayed as a gallery. The image can be shown in the display window by selecting it from the gallery (→ chapter 6.2 "Display saved images in a Gallery").

#### 7.1.2.3 Auto Open

If "Auto Open" is enabled, the captured images will be stored temporarily on the hard drive of your computer, and will be automatically opened with the selected target application program (for example Adobe Photoshop).

## **Choose Target**

When working with the TWAIN application, first choose the target application for opening your captured images. The finder will open where you can select your target application. By a click on "Open", the target application will be assigned to the ProgRes® MAC CapturePro application. It will be started with a click on "Launch target".

#### Clear Target

Resets the assigned target application for AutoOpen.

## **Show Target**

Shows the selected target application in the finder.

#### Launch Target

Starts the target application in the background of ProgRes® MAC CapturePro.

#### Target to Front

Brings the target application window to the front. When the "Command"-key is pressed while clicking the "Capture"-button, the image in the target application will appear in the front and can be edited.

#### **Quit Target**

Quits the target application.

# 7.1.2.4 Options

Here the AutoExposure settings can be selected. Mark the respective options to preserve the gain currently set in the image or select the automatic optimization of exposure and gain. With a click on "Reset", any settings in the index card "Acquire" are reset to the factory settings.

# 7.1.3 User interface

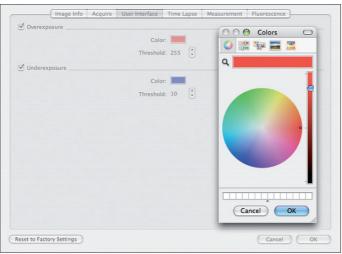

Fig. 7 / 6: Dialogue "User interface" with color selection box

In the dialogue "User interface", the display of over- or underexposed areas in the image can be selected.

Mark the checkbox to activate the display of the exposure warning.

Click the arrow buttons to adjust the theshold value for the over- or underexposed areas. It is recommended to set a value of 250 grey values for overexposure and of 5 grey values for underexposure.

To select the color for the under- and overexposed areas, click on the colored boxes. A dialogue opens where the color for the display of exposure warnings can be selected. The colored areas in the image will indicate under- or over-exposed areas.

By a click on the button in the icon bar, the under- or overexposed areas in the image selected in the register card are shown or hidden. With "Reset to Factory Settings", the settings in the index card "User interface" are reset to the factory settings.

With "OK", the changes inserted in the window will be applied. Click "Cancel" to reset the changes to the factory settings.

#### Image Info Acquire User Interface Time Lapse Measurement Fluorescence Save Images in Directory: /Users/G4Lapi/Pictures/Images\_Capture Pro/Capture\_Test/16.04.2007\_15.54.51 Choose Folder... Default Folder Show Folder Save Images as O Single Images "Single Images" uses the Acquire Prefix & Format settings Save Protocol Auto Save O Never O Ask user Time Control O Use Minimal Possible Interval Use Time Settings "Total Time" and "Interval Time" in: hh:mm:ss:msec Total Time: 00 : 00 : 05 : 000 🗘 😩 Interval Time: 00 : 00 : 00 : 500 🗘 🔒 Images: 10 Reset to Factory Settings Cancel OK

# 7.1.4 Timelapse

Fig. 7 / 7: Index card "Timelapse"

In the index card "Timelapse", the settings for time-controlled image capturing can be defined. The time-controlled image capturing is started with a click on the button, → chapter 7.2 "Timelapse: Time-controlled image capturing" for further information.

#### 7.1.4.1 Save images in

Choose the storage place for the time-controlled capturing of images.

#### Choose Folder

Choose the folder for saving the images in the finder.

#### Default folder

A folder will be created on your desktop with the current date as a folder name. The images will be stored in this folder.

#### Show folder

The folder where the images will be stored is displayed on the screen.

# 7.1.4.2 Save images as

Chooses the file format for the images to be stored. The images can be stored as a sequence of single images or as a QuickTime Movie.

Both formats will be stored in the folder specified under "Save images in".

When the images are captured as a seguence of single images, the file format as selected on the index card "Acquire" (→ chapter 6.1 "Acquire-mode") will be used.

For a QuickTime Movie, the format can be specified with a click on the button "Setup". A menu opens where the format Fig. 7 / 8: Select movie format

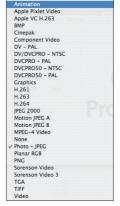

#### 7.1.4.3 Save Protocol

for the movie can be selected.

The settings for saving the protocol of the time-controlled image capturing can be defined. The protocol is saved as a text file together with the captured images in the selected folder.

#### Auto Save

A protocol is always saved with the captured images.

#### Never

No protocol will be saved with the images.

#### Ask user

The user will be asked whether the protocol is to be saved with the images.

#### 7.1.4.4 Time Control

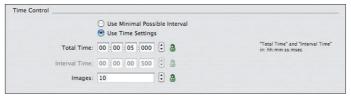

Fig. 7 / 9: Preferences – Time control settings

Here the settings for the time-controlled image capturing are defined. The image capturing can be performed either by using the minimal possible interval or by using the time settings which are inserted by the user. Depending on the selected option, the input boxes "Total time" and "Interval" will be active or will change automatically.

#### Use Minimal Possible Interval

When this option is selected, the images will be captured as fast as possible. The image number has to be inserted into the box "Images". The input boxes "Total Time" or "Interval Time" will be deactivated.

## **Use Time Settings**

Here the total recording time (Total Time), the time interval between two captured images (Interval Time) and the total number of images can be inserted. By clicking on the padlock symbol, one option can be set as fixed. The data of the other options will be adjusted automatically if one of them is changed.

**Example:** A fixed time interval between two captured images is set, which cannot be altered. When the number of images is changed, the total recording time is adapted automatically.

#### 7.1.5 Measurement

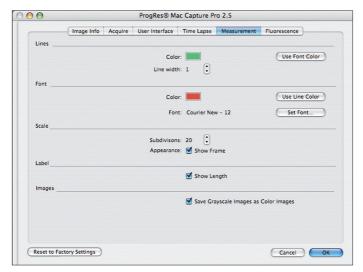

Fig. 7 / 10: Index card "Measurement"

In the index card "Measurement", the settings for the display of the measurement overlay in the image can be defined.

## Lines

The color and the width of the lines can be set. A line width of one pixel is set by default. The line width can be altered using the arrow buttons. The line color can be selected with a click on the color box. A dialogue opens where the color can be selected. When the button "Use Font Color" is pressed, the color selected for the font will be applied to the lines

#### Font

The font color can be defined with a click on the color box and by selecting the color in the subsequently opened window. The font can be set by a click on the button "Set Font" and by defining the font parameters in the subsequently opened window.

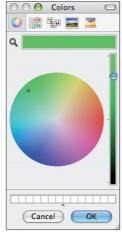

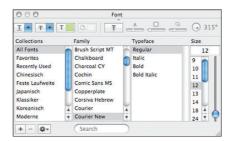

Fig. 7 / 12: Select settings for the font of the overlay

Fig. 7 / 11: Set line and font color

#### Scale

Sets the display settings of the scale. Using the arrow buttons, the number of subdivisions (max. 20) can be altered. 5 subdivisions are set by default. By marking the checkbox "Show Frame", the scale will be displayed with a frame.

A scale for referencing distances in the image can be set by clicking in the icon bar. Clicking the arrow buttons of the function enables the subsequent selection of a horizontal or vertical scale.

#### Label

Marking the checkbox "Show Length", the length of the scale and the measurement elements in the image are displayed.

#### **Images**

When the checkbox is marked, grayscale images are saved as color images.

## 7.1.6 Fluorescence

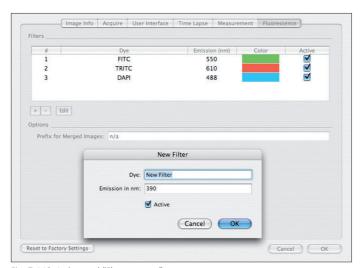

Fig. 7 / 13: Index card "Fluorescence"

In this index card, the filters used for capturing multi-channel fluorescence images can be activated and edited. Please see chapter 7.5 "Fluorescence image capturing" for further information.

#### **Filters**

To add a filter, click the button 
and insert the dye name and the emission in nm in the dialogue which opens. Click "OK" to add the filter to the list in the table window. To edit a filter, double-click on the filter or mark the filter and click the button "Edit", and change the dye name and the emission (in nm) in the subsequently appearing window. Using the checkbox "Active", the filter can be activated and deactivated. The activation of a filter can also be carried out in the column "Active" in the display window of the filters.

To delete a filter, mark the filter in the display window and click the button . The filter will be deleted.

#### **Options**

Here a prefix for merged images can be inserted. When an image is captured using different filters, the different images can be super-

imposed and will form one image, in which the respective areas are displayed in different colors (→ chapter 7.5 "Fluorescence image capturing").

# 7.2 Timelapse: time-controlled image capturing

With a click on the button "Timelapse" —, a window opens enabling the time-controlled image capturing. The settings are selected in the index card "Preferences – Timelapse"(→ chapter 7.1.4 "Timelapse").

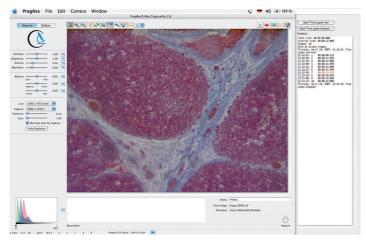

Fig. 7 / 14: Image display with drawer "Timelapse"

When the button "Start Time Lapse now" is clicked, the time-controlled image capture is started immediately.

When "Start Time Lapse delayed" is clicked, a window opens where the delay of the start of the image capturing can be inserted.

With a click on "Start", the "Count down" to the start of the image recording is started and displayed in a window. With a click on "Cancel", the process can be cancelled.

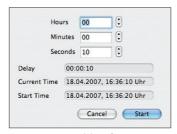

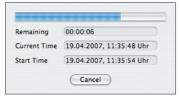

Fig. 7 / 15: Insert delay of image capture Fig. 7 / 16: Display of remaining time to start

The progress of the image recording can be viewed in a display window in the image, and in the protocol in the window "Timelapse". In the window, the recorded images with the capture time are listed. When the time lapse image capture is complete, "Timelapse stopped" appears at the end of the list

If the saving of the protocol is activated in the index card "Preferences - Timelapse", the protocol will be saved as a text file in the same folder which has been defined for the captured images.

- 0 **Note:** When the function "As fast as possible" is selected, the images are saved during the transfer from the camera to the monitor. This saving procedure achieves high frame rates, however the saving intervals are not constant.
- When the time-controlled image saving is selected, constant frame rates are achieved. The Live-mode is stopped, the image resolution is adapted and the image is saved in the directory. Because of these intermediate steps, it might occur that the frame rates are slower than selected, depending on the performance of your system.

Please contact the technical support in case of any problems.

## 7.3 Calibration

With a click on the button "Calibration", a window opens enabling the following calibration functions:

- · Black shading calibration
- · White shading calibration
- Scanner calibration

The following functions are available in the calibration window:

#### Information

Displays the camera type, the serial number and the firmware version number.

## Black Shading Calibration

With a click on this button, a black shading calibration is started.
With a click on "Reset Black Shading", the calibration is reset. Mark the checkbox "Apply..." to apply the calibration to the live image.

#### White Shading Calibration

Perform a white shading calibration. With a click on "Reset white shading", the white shading calibration is cancelled. Mark the checkbox "Apply..." to apply the calibration to the image.

#### Scanner calibration

The scanner can be calibrated with a click on the respective button. Mark the checkbox to show the calibration rectangle in the image display.

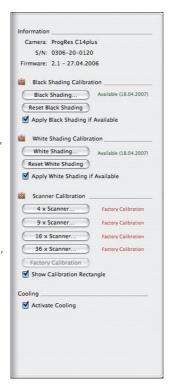

Fig. 7 / 17: Window "Calibration"

If a calibration has already been set, "Available" and the date of creation are displayed next to the "Shading"-button.

## Cooling

Mark the checkbox to activate the cooling of the camera.

With a click on the button "Help" a window opens displaying detailed explanations of the respective calibration procedure.

## 7.3.1 Black shading calibration

With a black shading calibration, the sensor noise at exposure times > 1 sec. second can be reduced by subtracting a black reference image from the captured image.

- Ensure that no light is falling onto the CCD sensor. It may be necessary to remove the camera from the microscope and to put the CCD protection cap on, or to place the camera onto an even ground.
- 2. With a click on "Black Shading", the black shading algorithm is started. After the black reference has been carried out successfully, the software will display the date.
- 3. Mark the checkbox "Apply black shading if available" if you would like to apply the black shading correction to the live images.
- 4. The background correction will be applied automatically to any newly captured images until it is switched off by removing the checkmark from the "Apply"- checkbox.
- 5. If a new black shading correction is created, the software will overwrite the existing file automatically.
- Note: The background correction will not be applied to images in binning mode.

# 7.3.2 White Shading Calibration

With a white shading calibration, irregularities in the image area caused by boundary light falloff in the optical system (vignetting) or by non-homogeneous lighting can be compensated.

- Note: Before a white shading calibration can be carried out, a black shading calibration has to be available!
- 1. Remove the object slide from the light beam.
- 2. Ensure that the displayed image is not overexposed at any location. The exposure in the live image can be checked by a click on the slider "Exposure".
- 3. Click "White Shading" to start the white shading algorithm. After the successful creation of a white reference image, the software will display the date of the creation of the white shading.
- 4. Mark the checkbox "Apply white shading if available" if you would like to apply the white shading correction to the captured images.
- 5. The white shading correction will be applied automatically to any newly captured images (only full resolution) until it is switched off by removing the checkmark from the "Apply"- checkbox.
- 6. If a new white shading correction is created, the software will overwrite the existing file automatically.
- Note: A shading correction is not applied to images in binning mode.

#### 7.3.3 Scanner calibration

The calibration of the piezo-driven scanner is a requirement for microscanning with ProgRes® C14<sup>plus</sup>, ProgRes® MF<sup>scan</sup> and ProgRes® CF<sup>scan</sup> cameras. With the scanner calibration, the piezo-electric elements that move the sensor during the micro scanning process are adjusted and the image quality is optimized. The calibration has been preset by the manufacturer, however, a re-calibration should be carried out occasionally to achieve an optimum image quality.

# How does scanning work?

During image capturing in the micro scanning mode (4x-shot, 9x-shot, 16x-shot, 36x-shot), the sensor is moved between the individual images by fractions of a micrometer. In 4x-shot micro scanning, the sensor is displaced by exactly one pixel width, in 16x- and 36x-shot, the CCD sensor is moved by only one half or one third of a pixel width.

From these individual images captured by the sensor movement, one high-resolution final image is calculated by the software. An extremely high precision of the displacement is therefore a prerequisite for micro scanning.

During calibration, the camera first captures a high-resolution image of the calibration pattern in the micro scanning mode. Calibration patterns are included in your delivery. Within a section of this image, the extent of the displacement of the individual images is determined by the pattern structure. Using these data, the voltage values for the piezo actuators are calculated and corrected if necessary. If the data exceed or fall below specific limit values, a new high-resolution image is captured in a further iteration stage, and the calculation is carried out again with the consideration of the values of the previous stage. This process will be repeated until the scanner is successfully calibrated.

# Why is calibration necessary?

The scanner displacement is controlled by a mechanical system using piezo actuators, known as "scanners". These actuators consist of piezo-electric crystals, which deform slightly when subjected to electric current. This slight deformation is sufficient to achieve the microscopically small displacement necessary for micro scanning. The extent of this deformation at a particular voltage is individual for each element, and can be affected by external factors such as environment temperature and humidity. Since the displacement has to be carried out precisely and reproducibly, the scanners have to be calibrated occasionally.

#### When should a scanner be calibrated?

The scanner is calibrated by the manufacturer and can be used immediately. This preset calibration is permanently saved in the camera EPROM, and is as a basic principle recommended for re-calibration. A re-calibration may be necessary if:

- Environmental conditions (e.g. temperature or humidity) have changed considerably since the last calibration,
- The camera has not been in use for a long time,
- The image quality has deteriorated in the micro scanning mode.

If the camera is used under normal conditions, and if the environmental conditions have not changed, it is usually sufficient to check the calibration once a month.

 $\Diamond$ 

Please note: The deterioration of the image quality due to incorrect scanner calibration can be recognized at the horizontal or vertical smooth edges in the image. Transitions between black and white at a high image resolution (> 200 %) are especially suitable to check the scanner calibration: if these edges appear jagged, the scanner calibration may be incorrect

## How to carry out a calibration?

To carry out a successful calibration of the camera, a pattern with sharp light and dark contrasts within a measurement section is necessary (calibration patterns are included in delivery with the ProgRes® C14<sup>plus</sup>, ProgRes® CF<sup>scan</sup> and ProgRes® MF<sup>scan</sup>). For a calibration using a microscope, an object carrier with two different gratings is included in your delivery. For the calibration of a C-mount lens, a special calibration pattern is included in the appendix of this manual.

## Setting up the calibration pattern

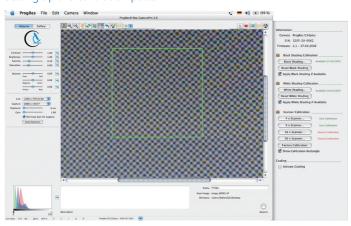

Fig. 7 / 18: Image display during camera calibration with calibration rectangle

The following criteria have to be considered:

#### Position:

The calibration pattern has to be set up parallel to the image capture plane, i.e. perpendicular to the optical axis. This is always the case when a microscope is used. The orientation of the pattern is not important for the calibration, i.e. the chequerboard pattern does not have to be parallel to the window edges. Check the adjustment of the calibration pattern in the live image.

#### Pattern:

Within the image frame, several black and white squares have to be visible to check the transitions. The image frame will be visible if "Show Calibration Rectangle" has been activated in the window "Calibration". If necessary, the magnification, the focal depth of the lens or the distance of the pattern can be changed.

#### Exposure:

The pattern should be amply exposed, however, overexposure has to be avoided. Optimum exposure can be achieved by a click on "AutoExposure" in the operating panel.

#### Sharpness:

For a successful scanner calibration, the calibration pattern must be slightly out of focus.

Once the pattern has been set up, the calibration can be started.

#### Start calibration

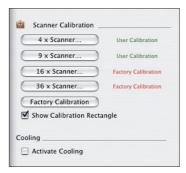

Click on the respective button to start the calibration. When the scanner calibration has been successful, the software displays the date of its creation. The software automatically uses the calibration files. If you create a new scanner calibration, the software will overwrite the existing file automatically.

Fig. 7 / 19: Scanner calibration field

If you click the "Factory Calibration"-button, all calibration files are deleted and set to factory calibration values.

Important note: It is important to ensure that camera and pattern are well secured, and are not subject to any vibration.

## 7.3.4 Activate cooling

You can mark the checkbox to activate the cooling (peltier element and fan) for the cooled cameras ProgRes® C14<sup>plus</sup>, ProgRes® CF<sup>scan</sup>, ProgRes® CF<sup>ccol</sup>, ProgRes® MF<sup>ccol</sup> and ProgRes® MF<sup>scan</sup>. When the software is first started, the cooling is deactivated to reduce the camera power consumption.

#### 7.4 Measurement window

Clicking the button , a measurement window opens for carrying out measurement calibrations. With these measurement calibrations, distances and units in the image can be referenced. In the measurement calibration window, distances can be set and edited.

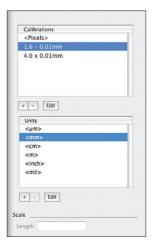

In the area "Calibrations", the available calibrations are listed. "Pixels" is the standard calibration preset in the factory. When this calibration is selected, the lengths of the shapes in the image are shown in pixels.

In the area "Units", the units of the shapes displayed in the window can be selected. When a new unit is selected, it will be immediately updated in the image.

Fig. 7 / 20: Window "Measurement calibration"

With a click on the buttons \_\_\_\_\_\_, an existing calibration or unit can be added or deleted . With a click on the button "Edit", an existing calibration or unit can be edited

In the area "Scale", the length of the previously set scale is displayed using the currently selected unit.

Note: The change of the units is only possible when a userdefined calibration has been set.

#### 7.4.1 Create or edit a calibration

The calibration of the measurement units is carried out with a line for referencing distances in the image. The calibration "Pixels" is set by default. Unless a user-defined calibration is created, all distances in the image are displayed in pixels.

Place the calibration slide under the microscopic lens. Click on the button to add a new calibration. In the image window, a line will appear. Using the mouse, the length and position of this line can be set that serves as a reference for the new calibration.

To edit an existing calibration, mark the calibration and click the button "Edit". The window "New Calibration" opens and displays a line.

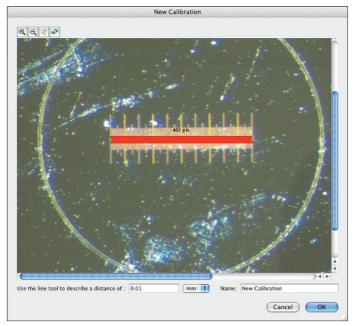

Fig. 7 / 21: Set a new calibration

The line has to be configured adequately for the calibration. The size of the calibration line can be changed by clicking on the blue dots and by pulling the mouse. The place of the line in the image can be changed by a click on the line and by pulling the mouse.

In the lower part of the window, the distance and the unit can be inserted corresponding to the line, and the name of the calibration can be inserted.

Click "OK" to apply the settings and to create the new calibration.

If a calibration has been edited, the existing data will be overwritten. Click "Cancel" to reset the changes made in the window.

The name of the calibration will appear in the area "Calibrations" in the window. The selected calibration will now be used for referencing the length of the measurement shapes in the image. The desired calibration can be selected by a click onto the name of the calibration in the respective area of the measurement window.

#### 7.4.2 Insert a new unit or edit a unit

In the window "Units", the available units are displayed. When a new unit is selected, the reference of the distances for the shapes in the image is updated immediately.

The following units are set by default: µm, mm, cm, m, inch and mil. If further units are desired, for example country-specific measurement units, they can be added with a click on  $\stackrel{+}{\longrightarrow}$ . A window opens where the name of the unit and the length of the unit can be inserted in mm. Click "OK" to apply the settings.

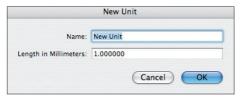

Fig. 7 / 22: Insert new unit

With a click on  $\Box$ , a selected unit can be removed. When the unit is selected and "Edit" is clicked, the unit can be edited.

Note: Only the units that have been individually defined by the user can be edited or removed. The units which have been set by default cannot be changed by the user.

When a scale is inserted into the image, the length of the scale will be shown in the box in the area "Scale" using the selected unit. If several scales have been inserted into the image, a particular scale can be selected.

# 7.5 Fluorescence image capturing

With a click on the button "Fluorescence" a window opens offering functions for fluorescence measurement.

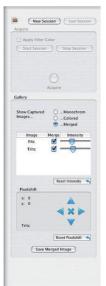

With the button "New Session", a new fluorescence session is started. With the button "Last Session", the fluorescence project which was last created is opened.

In the field "Acquire", functions for fluorescence image acquisition can be selected. When the checkbox "Apply Filter Color" is marked, the fluorescence image is displayed in the respective filter color that has been preset in the window preferences, otherwise it is displayed in black-and-white-mode.

The field "Gallery" becomes active after the completion of the fluorescence project, and enables the adjustment of the color display and the intensity as well as the merging of images.

Fig. 7 / 23: Fluorescence mode

In the area "Pixelshift", the superimposed individual images can be adjusted. Displacement due incorrect alignment of the fluorescence filters can be compensated. By a click on the button "Save merged image", the merged image can be saved and will be displayed in the gallery.

# 7.5.1 Carry out a fluorescence project

#### Set fluorescence filters

Before starting the fluorescence project, insert the names of the filters in the index card "Fluorescence" under "Preferences" (→ chapter 7.5 "Fluorescence image capturing"). In the window "Fluorescence", mark the filters you will use in the checkbox "Active". Adjust the fluorescence slide preparation under the microscope and set the correct image focus.

#### Start session

Click the button "Start session". A dialogue appears requesting the activation of the first fluorescence filter on your microscope. Unless the checkbox "Apply Filter Color" is marked, the fluorescence image will be displayed in black-and-white-mode. Adjust the focus and carry out a white shading if necessary.

## Apply black shading

The black shading function is available if a monochrome camera is used or if the black-and-white mode is selected. The black balance serves for reducing auto-fluorescence in the image. The pipette tool for the white balance will change to a black pipette and can be used to perform a black balance, → chapter 6.3.5 "Black balance". With this pipette tool, the areas in the image with grey values of the selected spot are set to black (RGB-values=0).

# Adjust image settings

In the operating panel, image resolution, exposure, gain, contrast, brightness and gamma can be adjusted in the fluorescence mode (→ chapter 8 "Operating Panel"). When you are pleased with the image, click the button "Capture".

After capturing the image, a dialogue appears requesting you to activate the next filter. The process will be repeated until the last image is captured.

# 7.5.2 Adjust captured fluorescence images

After the completion of the fluorescence project, the captured images are displayed in a gallery under the main image display, and the area "Gallery" becomes active under the fluorescence image display. The name of the filter used for capturing the image is automatically assigned to the respective image.

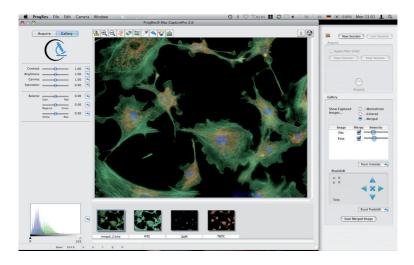

Fig. 7 / 24: Fluorescence image with gallery

# Adjust color intensity and merge images

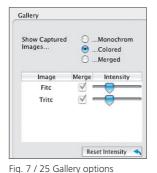

Color intensity adjustment and image merging can be carried out in the area "Gallery".

The captured images can be displayed monochrome (i.e. in black-and-white mode), in color (i.e. in the respective filter color) or merged. When "Merged" is activated, the area "Pixelshift" becomes active, too.

For a multi-channel fluorescence image, the individual images included in the merged image can be selected by marking the checkbox under "Merge". With the slider control bars, the intensity of each image can be changed. If you are not pleased with the adjustments, click the button "Reset intensity".

#### Pixelshifting

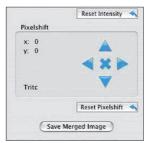

Fig. 7 / 26: Area "Pixelshift" in the drawer "Fluorescence"

When "Merge" is activated in the area "Show captured images", the area "Pixelshift" becomes active.

Here the displacements of the superimposed individual fluorescence images can be adjusted.

Mark the respective image in the gallery. The name of the image is displayed in the area "Pixelshift" (here: TRITC).

Use the arrow buttons to shift the image. By a click on the cross in the middle, the last performed step of the pixelshifting can be reset. With a click on "Reset Pixelshift", the pixel shift applied to the image in this session can be reset.

When "Save Merged Image" is clicked, the merged image is saved and added to the fluorescence project. It is added to the gallery, and will be available when the fluorescence project is saved and loaded.

# 7.5.3 Load fluorescence projects

With a click on the button "Last Session" in the window "Fluorescence", the last fluorescence project can be loaded.

To load another fluorescence project, click the button "Gallery" in the icon bar. A dialogue opens where the folder can be selected.

# 8 Operating Panel

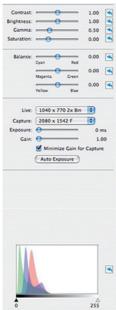

Fig. 8 / 1: Operating panel in the "Acquire"-mode

In the operating panel, the image settings can be selected.

In the "Acquire"- and in the "Gallery"-mode, the contrast, brightness, gamma and saturation can be set. Also the color balance can be adjusted.

In the "Acquire"- mode, the resolution for live and captured images and the exposure and gain settings can be set.

A histogram visualises the distribution of the color values in the image. The color values can also be changed in the histogram by moving the slider bars.

# 8.1 Adjust brightness, contrast, gamma and saturation

The image parameters contrast, brightness, gamma and saturation can be adjusted to the specific requirements of the user in the live images or in captured images loaded from the gallery. The image display and the histogram are updated immeditately.

The settings can be adjusted using the slider control, and can be reset with a click on the button "Reset" .

Changes to the image parameters are saved as user preferences and will be available at the restart of the software.

#### Contrast

Move the slider control to increase or reduce the contrast in the live image. The changes are immediately applied to the image display. A contrast value of 1.0 is preset in the image.

# **Brightness**

Brightness in the image can be adjusted by moving the slider control.

#### Gamma

With the gamma slider control, the conversion of camera pixel values into the pixel values displayed in the image can be adjusted. A low gamma value renders a brighter, high-contrast image; a high gamma value renders a darker image with lower contrast. The gamma adjustment does not reduce the dynamic range of the image. The preset value for gamma settings is 0.5, which results in well-balanced, contrasting color reproduction. For a linear reproduction of the image data, select a gamma value of 0.33.

#### Saturation

The saturation of the image can be adjusted by using the saturation slider control.

# 8.2 Adjust balance

With the slider controls, the color balance in the entire image can be adjusted between an RGB- base color and the respective complementary CMYK-color.

The color balance adjustments are retained when a white balance is applied to the image with the pipette tool.

# 8.3 Image resolution

In the Acquire-mode, the image resolutions for the live and the captured images can be selected. The drop-down list opens after clicking the arrows besides the boxes "Live" and "Capture".

```
1360 x 1024

✓ 680 x 512 HFRM

340 x 256 HFRM

453 x 340 3x Bin

272 x 204 5x Bin
```

```
1360 x 1024

1360 x 1024 F

680 x 512 HFRM

340 x 256 HFRM

4080 x 3072 36x Scan

4080 x 3072 9x Scan

2720 x 2048 16x Scan

1360 x 1024 4x Scan

453 x 340 3x Bin

✓ 272 x 204 5x Bin
```

Fig. 8 / 2: Image resolution in "Live"- and "Capture"-mode

The image resolutions vary according to the camera type refer to chapter 12.2 "Image resolution of the ProgRes® cameras" for detailed information about the image resolution of your camera.

# 8.4 Adjustment of exposure and gain

# 8.4.1 Adjust exposure

Exposure can be adjusted in the Acquire-mode. Use the slider control "Exposure" to adjust the exposure in the image. Behind the slider, the value is automatically displayed in ms.

By clicking the button "Auto Exposure", the optimum exposure of the image is adjusted automatically.

Note: All automatic settings will be reset if you use the exposure is adjusted manually.

The maximum exposure time values for the different ProgRes® cameras are listed in the following table:

| Camera type                  | Max. exposure time |
|------------------------------|--------------------|
| ProgRes® C3                  | 180                |
| ProgRes® C5                  | 180                |
| ProgRes® C7                  | 5                  |
| ProgRes® CT3                 | 3                  |
| ProgRes® C14 <sup>plus</sup> | 600                |
| ProgRes® MF                  | 180                |
| ProgRes® MFcool              | 300                |
| ProgRes® MFscan              | 300                |
| ProgRes® CF                  | 180                |
| ProgRes® CF <sup>cool</sup>  | 300                |
| ProgRes® CFscan              | 300                |
| ProgRes® CS USB              | 80                 |
| ProgRes® MS USB              | 80                 |
| ProgRes® CF USB              | 180                |
| ProgRes® MF USB              | 180                |
| ProgRes® CT1 C USB           | 0.522              |
| ProgRes® CT1 M USB           | 0.522              |
| ProgRes® CT3 USB             | 3                  |
| ProgRes® CT5 C USB           | 3                  |
| ProgRes® CT5 M USB           | 3                  |

## 8.4.2 Adjust gain

When applications are carried out under very weak light conditions, for example dark field or fluorescence applications, the image signal can be amplified by an enhancement of the gain. In this way, the exposure time is reduced, and a high frame rate for the live image is achieved. The gain can be corrected manually with the respective slider control.

Note: The increase of the gain leads to an increase of the background noise in the image, therefore we recommend to activate the "Minimize Gain during Capture"-function to capture optimum images. This recalculates the gain in the

exposure time during image capture, which reduces background noise in the captured image.

The gain adjustment is carried out after the exposure adjustment.

## Analogue Gain

All ProgRes® cameras are equipped with analogue gain. Analogue gain is carried out directly in the camera, and is applied to regions 1 to 8. The image signal is enhanced through the use of analogue gain upstream of the ADC in the camera, and the background noise is reduced at the same time. In regions > 8, the signal is additionally digitally enhanced

 $\Diamond$ 

**Note:** In order to achieve the best possible quality for image capturing, activate "Minimize Gain during Capture". This means that a gain value of 1 is applied to the captured images, and the exposure time is increased correspondingly. The background noise in the captured image is reduced.

The maximum gain values are different for various ProgRes® cameras depending on the maximum exposure time available with the camera, and are listed below:

| Camera type                  | Analog gain (max) | Gain (max)            |
|------------------------------|-------------------|-----------------------|
| ProgRes® C3                  | -                 | 18                    |
| ProgRes® C5                  | -                 | 18                    |
| ProgRes® C7                  | 16                | 16 (achieved via ana- |
|                              |                   | log gain)             |
| ProgRes® CT3                 | -                 | 3                     |
| ProgRes® C14 <sup>plus</sup> | 8                 | 60                    |
| ProgRes® MF                  | 8                 | 18                    |
| ProgRes® MFcool              | 8                 | 30                    |
| ProgRes® MFscan              | 8                 | 30                    |
| ProgRes® CF                  | 8                 | 18                    |
| ProgRes® CF <sup>cool</sup>  | 8                 | 30                    |
| ProgRes® CFscan              | 8                 | 30                    |
| ProgRes® CS USB              | -                 | 8                     |
| ProgRes® MS USB              | -                 | 8                     |

| ProgRes® CF USB    | - | 8 |
|--------------------|---|---|
| ProgRes® MF USB    | - | 8 |
| ProgRes® CT1 C USB | - | 8 |
| ProgRes® CT1 M USB | - | 8 |
| ProgRes® CT3 USB   | - | 8 |
| ProgRes® CT5 C USB | - | 8 |
| ProgRes® CT5 M USB | - | 8 |

# 8.5 Histogram

The histogram shows an overview over the distribution of tonal values in the image (key-type). In an image with low color values (low-key), the details are mainly in the depths. In an image with high color values (high-key), the details are in the lights. Middle color values (average key) indicate the middle tones.

An image with a complete tonal value range has a certain number of pixels in any region.

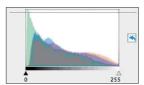

Fig. 8 / 3: Histogram

Using the sliders under the histogram, the tonal values can be corrected. By moving the sliders, the area can be defined in which the tone values can be adjusted.

# 9 Image description area

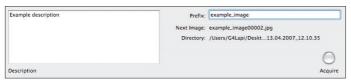

Fig. 9 / 1: Image description area

In the area "Description", an image description can be entered. In the input box "Prefix", an image prefix can be inserted. When images are captured, a current number is added to the prefix for every image. Under the "Prefix"-field, the name of the subsequently captured image and the directory where the captured images are stored are listed.

When the "Acquire"-button is pressed, the image is captured according to the settings specified under "Preferences" (→ chapter 7.1 " Setting Preferences"). The "Acquire"-button changes its shape and color during image capturing.

# 10 Image information bar

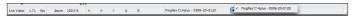

Fig. 10 / 1: Information bar

In the image information bar, the following information are displayed (from left to right):

| Abbreviation                                                                                                    | Information displayed                           |
|----------------------------------------------------------------------------------------------------|-------------------------------------------------|
| Live video                                                                                                    | Frame rate (fps = frames per second)            |
| Zoom                                                                                                    | Zoom factor applied to the image                |
| x/y                                                                                                    | Coordinates of the cursor position in the image |
| R/G/B                                                                                                    | RGB-values of the current cursor position       |
| Camera name and serial number of the currently active camera                                                                                                    |                                                 |
| With a click on the blue arrow button, the cameras connected are displayed in a pop up window. The currently active camera is marked. Up to five cameras can be connected simultaneously. |                                                 |

# 11 Service and support

Your first contact partner for questions about ProgRes® microscope cameras is your local expert dealer from whom you have purchased your ProgRes® camera. He is trained in using the camera, and can answer your questions. He can also advise you in using accessories for microscope image capturing, and in applications of the microscope camera.

# 11.1 Manufacturer service & support

Furthermore, our local technical expert support in Jena is at your service. Please contact:

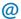

Stefan.Seidlein@jenoptik.com

# 11.2 Return address for goods in case of service incidents

# JENOPTIK I Optical Systems

Business Unit Digital Imaging Wareneingang Pruessingstraße 41 D-07745 Jena Germany

# 11.3 Camera registration and software updates

You are free to register at our web site www.progres-camera.com as user of a ProgRes® microscope camera. As a registered user, you are entitled to access the download area of our ProgRes® web site, where software updates are provided regularly free of charge. You will be notified automatically if new software updates are available.

#### 11.4 Further Information

More information about digital imaging products from JENOPTIK are available at:

www.progres-camera.com www.jenoptik-los.com

# 12 Technical specifications of ProgRes® cameras

Please note: In the following chapter, the specifications of all ProgRes® microscope cameras are shown. Please note that presently, only ProgRes® microscope cameras with a Firewire interface can be operated using MAC OS and the software ProgRes® MAC CapturePro. If you would like to work with a USB-camera, please contact your expert dealer or the technical support of the manufacturer

# 12.1 Generals

# 12.1.1 Type plate and order numbers

Serial number and additional information can be found on the label on the rear side of the camera.

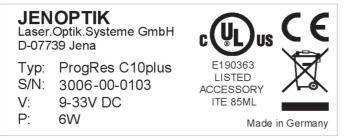

Fig. 12 / 1: Type plate and order numbers

# Order number of ProgRes® cameras:

| Camera type                 | Order number  |
|-----------------------------|---------------|
| ProgRes® C3                 | 014102-004-26 |
| ProgRes® C3cool             | 014102-005-26 |
| ProgRes® C5                 | 014102-008-26 |
| ProgRes® C5 <sup>cool</sup> | 014102-009-26 |
| ProgRes® C7                 | 014102-015-26 |
| ProgRes® CT3                | 014102-001-26 |
| ProgRes® CF                 | 014102-656-26 |
| ProgRes® CF <sup>cool</sup> | 014102-654-26 |

| ProgRes® CFscan              | 014102-653-26 |
|------------------------------|---------------|
| ProgRes® MF                  | 014102-657-26 |
| ProgRes® MFcool              | 014102-651-26 |
| ProgRes® MFscan              | 014102-655-26 |
| ProgRes® C14 <sup>plus</sup> | 014102-650-26 |

# Order numbers of ProgRes® CMOS-cameras

| Camera type        | Order number  |
|--------------------|---------------|
| ProgRes® CT1 USB M | 014102-030-26 |
| ProgRes® CT1 USB C | 014102-031-26 |
| ProgRes® CT3 USB   | 014102-032-26 |
| ProgRes® CT5 USB M | 014102-033-26 |
| ProgRes® CT5 USB C | 014102-034-26 |

# Order numbers of ProgRes® CCD-cameras

| Camera type     | Order number  |
|-----------------|---------------|
| ProgRes® MS USB | 014102-035-26 |
| ProgRes® CS USB | 014102-036-26 |
| ProgRes® MF USB | 014102-037-26 |
| ProgRes® CF USB | 014102-038-26 |

# 12.1.2 Scope of delivery

- Camera
- ProgRes® FireWire (or USB) cable
- Stand alone software & TWAIN driver for WINDOWS PC
- Stand alone software for MAC
- Operation manual on CD and printed
- Thread sleeve 3/8" to 1/4" photo thread
- Protective cap for C-Mount
- Delivery in durable hard case
- Additional to ProgRes® CFscan, ProgRes® MFscan and ProgRes® C14plus:
  - Calibration slide
  - Cleaning brush

#### 12.1.3 Certificates and approvements

- CE according to EMC guideline 2004/108/EG.
- Limit values for FCC are met

#### 12.1.4 System requirements

CPU: Macintosh G4 or G5 Intel or PPC Processors,

1 GHz or higher recommended

Memory: 512 MB Graphics: 64 MB

Operating System: MAC OS X 10.4 or higher
Interface: IEEE1394a FireWire onboard

Note: It is recommended to deactivate the "Power Save" settings of your computer while working with the ProgRes® camera.

It is our policy to constantly improve the design and specifications. Accordingly, the details represented herein cannot be regarded as final and binding.

# 12.2 Image resolution of the ProgRes®-cameras

# ProgRes® C7

| Resolution        | Live | Capture |
|-------------------|------|---------|
| 3072 x 2300       | -    | Х       |
| 3072 x 2300 Shut  | -    | X       |
| 1228 x 920 HFRM   | X    | x       |
| 614 x 460 HFRM    | Х    | Х       |
| 1228 x 932 4x Bin | X    | X       |
| 614 x 466 4x Bin  | Х    | X       |
| 306 x 232 4x Bin  | X    | X       |

### ProgRes® CT3

| Resolution        | Live | Capture |
|-------------------|------|---------|
| 2048 x 1536       | Х    | Х       |
| 1024 x 768 2x Bin | Х    | Х       |
| 682 x 512 3x Bin  | X    | X       |

# ProgRes® C3

| Resolution        | Live | Capture |
|-------------------|------|---------|
| 2080 x 1542 HQ    | -    | Х       |
| 2080 x 1542       | -    | X       |
| 692 x 514 VGA     | X    | Х       |
| 1040 x 770 2x Bin | Х    | X       |
| 692 x 514 3x Bin  | Х    | X       |
| 520 x 384 4x Bin  | Х    | Х       |
| 416 x 208 5x Bin  | Х    | x       |

### ProgRes® C5

| Resolution        | Live | Capture |
|-------------------|------|---------|
| 2580 x 1944 HQ    | -    | Х       |
| 2580 x 1944       | -    | Χ       |
| 1290 x 972 VGA    | Х    | Х       |
| 644 x 490 VGA     | Х    | Х       |
| 1290 x 972 2x Bin | Х    | Х       |
| 860 x 648 3x Bin  | Х    | Χ       |
| 645 x 486 4x Bin  | Х    | Χ       |
| 516 x 389 5x Bin  | Х    | Х       |

# ProgRes® CF / CF<sup>cool</sup>

| Resolution       | Live | Capture |
|------------------|------|---------|
| 1360 x 1024 HQ   | -    | Х       |
| 1360 x 1024      | X    | X       |
| 680 x 512        | _    | X       |
| 680 x 512 HFRM   | Х    | -       |
| 340 x 256 HFRM   | Х    | Х       |
| 452 x 340 3x Bin | X    | Х       |
| 272 x 204 5x Bin | х    | Х       |

# ProgRes® CFscan

| Resolution          | Live | Capture |
|---------------------|------|---------|
| 1360 x 1024 HQ      | -    | Х       |
| 1360 x 1024         | X    | X       |
| 680 x 512           | _    | Х       |
| 680 x 512 HFRM      | Х    | -       |
| 340 x 256 HFRM      | X    | Х       |
| 4080 x 3072 9x Scan | -    | X       |
| 2040 x 1536         | -    | X       |
| 452 x 340 3x Bin    | X    | Х       |
| 272 x 204 5x Bin    | Х    | Х       |

### ProgRes® MF / MFcool

| Resolution       | Live | Capture |
|------------------|------|---------|
| 1360 x 1024      | X    | Х       |
| 680 x 512 HFRM   | X    | Х       |
| 340 x 256 HFRM   | Х    | X       |
| 680 x 512 2x Bin | X    | Х       |
| 452 x 340 3x Bin | X    | Χ       |
| 340 x 256 4x Bin | X    | Χ       |
| 272 x 204 5x Bin | х    | Х       |

### ProgRes® MFscan

| Resolution       | Live | Capture |
|------------------|------|---------|
| 1360 x 1024      | х    | X       |
| 680 x 512 HFRM   | Х    | Х       |
| 340 x 256 HFRM   | Х    | Х       |
| 4080 x 3072 9x   | -    | Х       |
| Scan             |      |         |
| 2720 x 2048 4x   | -    | х       |
| Scan             |      |         |
| 680 x 512 2x Bin | Х    | Х       |
| 452 x 340 3x Bin | Х    | Х       |
| 340 x 256 4x Bin | Х    | X       |
| 272 x 204 5x Bin | Х    | х       |

### ProgRes® C14 plus

| Resolution      | Live | Capture |
|-----------------|------|---------|
| 1360 x 1024 HQ  | -    | Х       |
| 1360 x 1024     | X    | X       |
| 680 x 512       | -    | X       |
| 680 x 512 HFRM  | Х    | -       |
| 340 x 256 HFRM  | X    | Х       |
| 4080 x 3072 36x | -    | Х       |
| Scan            |      |         |

| 4080 x 3072 9x   | - | Х |
|------------------|---|---|
| Scan             |   |   |
| 2720 x 2048 16x  | - | х |
| Scan             |   |   |
| 1360 x 1024 4x   | - | Х |
| Scan             |   |   |
| 452 x 340 3x Bin | х | Х |
| 272 x 204 5x Bin | х | Х |
| 272 x 204 5x Bin | X | Х |

### ProgRes® CS USB

| Resolution    | Live | Capture |
|---------------|------|---------|
| 782 x 582     | x    | Х       |
| 640 x 480 VGA | x    | Х       |

### ProgRes® MS USB

| Resolution    | Live | Capture |
|---------------|------|---------|
| 782 x 582     | Х    | Х       |
| 640 x 480 VGA | Х    | x       |

### ProgRes® CF USB

| Resolution       | Live | Capture |
|------------------|------|---------|
| 1360 x 1024      | Х    | Х       |
| 1280 x 1024 SXGA | X    | Х       |
| 1024 x 768 XGA   | Х    | Х       |
| 800 x 600 SVGA   | х    | Х       |
| 640 x 480 VGA    | х    | Χ       |
| 680 x 512 2x Bin | Х    | Х       |
| 349 x 256 4x Bin | X    | Χ       |
| 170 x 128 8x Bin | X    | Χ       |

### ProgRes® MF USB

| Resolution       | Live | Capture |
|------------------|------|---------|
| 1360 x 1024      | х    | X       |
| 1280 x 1024 SXGA | х    | X       |
| 1024 x 768 XGA   | X    | Х       |
| 800 x 600 SVGA   | X    | X       |
| 640 x 480 VGA    | Х    | Х       |
| 680 x 512 2x Bin | Х    | Х       |
| 349 x 256 4x Bin | Х    | Х       |
| 170 x 128 8x Bin | х    | х       |

### ProgRes® CT1 C USB

| Resolution     | Live | Capture |
|----------------|------|---------|
|                |      |         |
| 1280 x 1024    | X    | X       |
| 1024 x 768 XGA | Х    | х       |
| 800 x 600 SVGA | Х    | Х       |
| 640 x 480 VGA  | х    | Х       |

# ProgRes® CT1 M USB

| Resolution     | Live | Capture |
|----------------|------|---------|
| 1280 x 1024    | X    | Х       |
| 1024 x 768 XGA | X    | Х       |
| 800 x 600 SVGA | Х    | Х       |
| 640 x 480 VGA  | х    | Х       |

### ProgRes® CT3 USB

| Resolution       | Live | Capture |
|------------------|------|---------|
| 2048 x 1536      | Х    | Х       |
| 1600 x 1200 UXGA | х    | Х       |
| 1280 x 1024 SXGA | Х    | X       |
| 1024 x 768 XGA   | х    | Х       |

| 800 x 600 SVGA    | Х | Х |
|-------------------|---|---|
| 640 x 480 VGA     | x | Χ |
| 1024 x 768 2x Bin | x | Χ |
| 682 x 512 3x Bin  | х | Х |

# ProgRes® CT5 C USB

| Resolution        | Live | Capture |
|-------------------|------|---------|
| 2592 x 1944       | х    | X       |
| 2048 x 1536 QXGA  | X    | Х       |
| 1600 x 1200 UXGA  | X    | Х       |
| 1280 x 1024 SXGA  | Х    | X       |
| 1024 x 768 XGA    | X    | Х       |
| 800 x 600 SVGA    | x    | Х       |
| 640 x 480 VGA     | X    | Х       |
| 1296 x 972 2x Bin | X    | Х       |
| 648 x 486 4x Bin  | X    | X       |

# ProgRes® CT5 M USB

| Resolution        | Live | Capture |
|-------------------|------|---------|
| 2592 x 1944       | X    | Х       |
| 2048 x 1536 QXGA  | X    | Х       |
| 1600 x 1200 UXGA  | X    | X       |
| 1280 x 1024 SXGA  | Х    | Х       |
| 1024 x 768 XGA    | Х    | Х       |
| 800 x 600 SVGA    | Х    | Х       |
| 640 x 480 VGA     | x    | Х       |
| 1296 x 972 2x Bin | X    | Х       |
| 648 x 486 4x Bin  | X    | X       |

#### 12.3 Technical data sheets

#### 12.3.1 ProgRes® CCD research cameras

#### ProgRes® CS / MS, ProgRes® CF / MF

Please note: ProgRes® USB cameras are presently not supported by ProgRes® MAC CapturePro.

| ProgRes® camera type                                       | CS / MS                                                                  | CF/ MF                          |
|------------------------------------------------------------|--------------------------------------------------------------------------|---------------------------------|
| Image sensor                                               | 1/2" CCD progress.                                                       | 2/3" CCD progress. scan         |
| Color/ Monochrome                                          | Color / Monochrome                                                       | Color / Monochrome              |
| Sensor resolution [max]                                    | 782 x 582 pixel<br>[0.45 Mpix]                                           | 1360 x 1024 pixel<br>[1.4 Mpix] |
| Pixel size                                                 | 8.3 µm²                                                                  | 6.45 µm²                        |
| A/D conversion                                             | 12 Bit                                                                   | 12 Bit                          |
| Pixel clock                                                | 29.5 MHz                                                                 | 12 MHz   24.5 MHz               |
| Dynamic range                                              | 68 dB                                                                    | 65 67 dB                        |
| Exposure times                                             | 50 μs 270 s                                                              | 200 μs 180 s                    |
| Analog gain                                                | 1x 8x                                                                    | 1x 8x                           |
| Max. frame rate [image size]                               | 50 fps [782 x 582<br>pixel]                                              | 13 fps [1360 x 1024 pixel]      |
| Image resolution<br>Binning:<br>Microscan.:<br>True color: | no<br>no<br>no                                                           | 2x 5x<br>no<br>no               |
| Cooling                                                    | no                                                                       | no                              |
| Digital interface                                          | USB 2.0                                                                  | USB 2.0/ FireWire a             |
| Optical connection                                         | C-Mount (0.5× TV pref.)                                                  |                                 |
| Trigger In/ Out                                            | Synchronization with external devices; configurable via control software |                                 |
| Voltage supply                                             | USB powered                                                              | USB/ FireWire po-<br>wered      |
|                                                            |                                                                          |                                 |

| ProgRes® camera type   | CS / MS                                                                                                    | CF/ MF               |
|------------------------|----------------------------------------------------------------------------------------------------|----------------------|
| Ambient conditions     | Temperature: 0 +35 °C<br>Humidity: 5 % 80 %, not condensing                                                             |                      |
| Stock conditions       | Temperature: -20 +7                                                                                                    | 70 °C                |
| Dimensions [L x W      | 89 mm x 84 mm x 93 mm [USB]                                                                                             |                      |
| x H]                   | 145 mm x 93 mm x 123 mm [FireWire]                                                                                      |                      |
| Weight                 | approx. 700 g                                                                                                    | approx. 700 g/ 800 g |
| Capture software       | ProgRes® CapturePro PC/ MAC<br>(TWAIN for PC only); ProgRes® SDK                                                        |                      |
| External camera driver | available at: www.progres-camera.com                                                                                    |                      |
| Hardware requirements  | PC: MS WIN 2000/ XP/ Vista<br>Mac: OS X 10.4 or higher<br>3 GHz CPU, 1 GB RAM, 64 MB graphics,<br>Firewire a or USB 2.0 |                      |

# $ProgRes^{\text{@}}\ CF^{\text{cool}},\ MF^{\text{cool}};\ ProgRes^{\text{@}}\ CF^{\text{scan}}\ /\ MF^{\text{scan}}\ and\ ProgRes^{\text{@}}\ C14^{\text{plus}}$

| ProgRes® camera<br>type      | CF <sup>cool</sup> / MF <sup>cool</sup> | CF <sup>scan</sup> / MF <sup>scan</sup> /C14 <sup>plus</sup> |
|------------------------------|-----------------------------------------|--------------------------------------------------------------|
| Image sensor                 | 2/3" CCD progress. scan                 | 2/3" CCD progress. scan                                      |
| Color/ Monochrome            | Color/ Monochrome                       | Color/ Monochrome                                            |
| Sensor resolution [max]      | 1360 x 1024 pixel<br>[1.4 Mpix]         | 1360 x 1024 pixel<br>[1.4 12.5 Mpix]                         |
| Pixel size                   | 6.45 µm²                                | 6.45 µm²                                                     |
| A/D conversion               | 14 Bit                                  | 14 Bit                                                       |
| Pixel clock                  | 12 MHz   24.5 MHz                       | 12 MHz   24.5 MHz                                            |
| Dynamic range                | 67 69 dB                                | 67 69 dB                                                     |
| Exposure times               | 200 μs 300 s                            | 200 μs 600 s<br>[C14 <sup>plus</sup> ]                       |
| Analog gain                  | 1x 8x                                   | 1x 8x                                                        |
| Max. frame rate [image size] | 13 fps [1360 x 1024 pixel]              | 13 fps [1360 x 1024 pixel]                                   |
| Image resolution             |                                         |                                                              |
| Binning:                     | 2x 5x                                   | 2x 5x                                                        |

| ProgRes® camera<br>type   | CF <sup>cool</sup> / MF <sup>cool</sup>                                                                                 | CF <sup>scan</sup> / MF <sup>scan</sup> /C14 <sup>plus</sup> |
|---------------------------|----------------------------------------------------------------------------------------------------|--------------------------------------------------------------|
| Microscan:                | no                                                                                                    | 4080 x 3072,<br>2740 x 2048                                  |
| True color:               | no                                                                                                    | yes [C14 <sup>plus</sup> ]                                   |
| Cooling:                  | yes                                                                                                    | yes                                                          |
| Digital interface         | FireWire a                                                                                                    | FireWire a                                                   |
| Optical connection        | C-Mount (0.6                                                                                                    | 3× TV pref.)                                                 |
| Trigger In/ Out           | Synchronization with ext configurable via control s                                                                     |                                                              |
| Voltage supply            | FireWire powered                                                                                                    | FireWire powered                                             |
| Power consumption         | 8 W                                                                                                    | 8 W                                                          |
| Ambient conditions        | Temperature: 0 +35 °C<br>Humidity: 5 % 80 %, not condensing                                                             |                                                              |
| Stock conditions          | Temperature: -20 +70 °C                                                                                                 |                                                              |
| Dimensions [L x W         | 89 mm x 84 mm x 93 mm [USB]                                                                                             |                                                              |
| x H]                      | 145 mm x 93 mm x                                                                                                    | 123 mm [FireWire]                                            |
| Weight                    | approx. 700 g                                                                                                    | approx. 700 g/ 800 g                                         |
| Capture software          | ProgRes® CapturePro PC/ MAC<br>(TWAIN for PC only); ProgRes® SDK                                                        |                                                              |
| External camera<br>driver | available at: www.progres-camera.com                                                                                    |                                                              |
| Hardware requirements     | PC: MS WIN 2000/ XP/ Vista<br>Mac: OS X 10.4 or higher<br>3 GHz CPU, 1 GB RAM, 64 MB graphics,<br>Firewire a or USB 2.0 |                                                              |

#### 12.3.2 ProgRes® CMOS cameras

#### ProgRes® CT1 and CT3

Please note: ProgRes® USB cameras are presently not supported by ProgRes® MAC CapturePro.

| ProgRes® camera<br>type      | CT1                                                                      | CT3                              |
|------------------------------|--------------------------------------------------------------------------|----------------------------------|
| Image sensor                 | 1/2" CMOS                                                                | 1/2" CMOS                        |
| Color/ Mono-<br>chrome       | Color / Monochrome                                                       | Color                            |
| Sensor resolution [max]      | 1280 x 1024 pixel<br>[1.3 Mpix]                                          | 2048 × 1536 pixel<br>[3.15 Mpix] |
| Pixel size                   | 5.2 μm²                                                                  | 3.2 µm²                          |
| A/D conversion               | 10 Bit                                                                   | 10 Bit                           |
| Pixel clock                  | 48 MHz                                                                   | 48 MHz   36 MHz                  |
| Dynamic range                | 68 dB                                                                    | 58 dB                            |
| Exposure times               | 60 μs 0.5 s                                                              | 50 μs 5 s                        |
| Analog gain                  | 1x 8x                                                                    | 1x 8x                            |
| Max. frame rate [image size] | 30 fps [1280 x 1024 pixel]                                               | 12 fps [2048 x 1536 pixel]       |
| Image resolution Binning:    | no                                                                       | 2x, 3x                           |
| Cooling                      | no                                                                       | no                               |
| Digital interface            | USB 2.0                                                                  | USB 2.0/ FireWire a              |
| Optical connection           | C-Mount (0.5× TV pref.)                                                  |                                  |
| Trigger In/ Out              | Synchronization with external devices; configurable via control software |                                  |
| Voltage supply               | USB powered                                                              | USB/ FireWire powered            |
| Power consumption            | approx. 2 W                                                              | approx. 1.9 W   2.5 W            |
| Ambient conditions           | Temperature: +5 °C +55 °C<br>Humidity: 5 % 80 %, not condensing          |                                  |

| ProgRes® camera<br>type            | CT1                                                                                                 | СТЗ                 |
|------------------------------------|----------------------------------------------------------------------------------------------------|---------------------|
| Stock conditions                   | Temperature: -20 +70                                                                                | ) °C                |
| Dimensions $(L \times W \times H)$ | 89 mm × 84 mm × 93 m                                                                                | nm                  |
| Weight                             | approx. 700 g                                                                                       |                     |
| Software                           | ProgRes® CapturePro PC<br>(TWAIN for PC only); Pro                                                  | / MAC<br>ogRes® SDK |
| External camera driver             | available at: www.progr                                                                             | es-camera.com       |
| Hardware require-<br>ments         | PC: MS WIN 2000/ XP/ V<br>Mac: OS X 10.4 or higher<br>3 GHz CPU, 1 GB RAM,<br>Firewire a or USB 2.0 | er                  |

#### ProgRes® CT5

Please note: ProgRes® USB cameras are presently not supported by ProgRes® MAC CapturePro.

| ProgRes® camera type         | CT5                        |
|------------------------------|----------------------------|
| Image sensor                 | 1/2.5" CMOS                |
| Color/ Monochrome            | Color/ Monochrome          |
| Sensor resolution [max]      | 2592 x 1944 pixel [5 Mpix] |
| Pixel size                   | 2.2 μm²                    |
| A/D conversion               | 12 Bit                     |
| Pixel clock                  | 48 MHz                     |
| Dynamic range                | 68 dB                      |
| Exposure times               | 75 μs 5 s                  |
| Analog gain                  | 1x 8x                      |
| Max. frame rate [image size] | 6 fps [2592 x 1944 pixel]  |
| Image resolution Binning:    | 2x, 3x                     |
| Cooling                      | no                         |
| Digital interface            | USB 2.0                    |

| ProgRes® camera type                 | CT5                                                                                                    |
|--------------------------------------|----------------------------------------------------------------------------------------------------|
| Optical connection                   | C-Mount (0.5× TV pref.)                                                                                                 |
| Trigger In/ Out                      | Synchronization with external devices; configurable via control software                                                |
| Voltage supply                       | USB powered                                                                                                    |
| Power consumption                    | approx. 1.8 W                                                                                                    |
| Ambient conditions                   | Temperature: +5 °C +55 °C /<br>Humidity: 5 % 80 %, not con-<br>densing                                                  |
| Stock conditions                     | Temperature: -20 +70 °C                                                                                                 |
| Dimensions (L $\times$ W $\times$ H) | 89 mm × 84 mm × 93 mm                                                                                                   |
| Weight                               | approx. 700 g                                                                                                    |
| Software                             | ProgRes® CapturePro PC/ MAC<br>(TWAIN for PC only); ProgRes® SDK                                                        |
| External camera driver               | available at: www.progres-camera.                                                                                       |
| Hardware requirements                | PC: MS WIN 2000/ XP/ Vista<br>Mac: OS X 10.4 or higher<br>3 GHz CPU, 1 GB RAM, 64 MB<br>graphics, Firewire a or USB 2.0 |

# 12.3.3 ProgRes® CCD routine cameras

### ProgRes® C3 and C5

| ProgRes® camera type       | C3                              | C5                              |
|----------------------------|---------------------------------|---------------------------------|
| Image sensor               | 1/2" CCD                        | 2/3" CCD                        |
| Color/ Monochrome          | Color                           | Color                           |
| Sensor resolution<br>[max] | 2080 x 1542 pixel<br>[3.3 Mpix] | 2580 x 1944 pixel<br>[5.0 Mpix] |
| Pixel size                 | 3.45 µm²                        | 3.4 µm²                         |
| A/D conversion             | 12 Bit                          | 12 Bit                          |
| Pixel clock                | 12 MHz                          | 12 MHz   18 MHz                 |
| Dynamic range              | 61 dB                           | 61 dB   60 dB                   |

| ProgRes® camera type                         | C3                                                                                             | C5                                 |
|----------------------------------------------|------------------------------------------------------------------------------------------------|------------------------------------|
| Exposure times                               | 500 μs 180 s                                                                                   | 400 μs 180 s                       |
| Analog gain                                  | 1x 8x                                                                                          | 1x 8x                              |
| Max. frame rate [image size]                 | 18 fps [1040 x 770 pixel]                                                                      | 9 fps [1290 x 972 pixel]           |
| Image resolution<br>Binning:<br>Progr. scan: | 2× 5×<br>346 × 256   692 ×<br>512                                                              | 2× 5×<br>644 × 490   1290<br>× 972 |
| Cooling                                      | optional                                                                                       | optional                           |
| Digital interface                            | FireWire a                                                                                     | FireWire a                         |
| Optical connection                           | C-Mount<br>(0.5× TV pref.)                                                                     | C-Mount<br>(0.63× TV pref.)        |
| Trigger In/ Out                              | Synchronization with exconfigurable via control                                                | xternal devices;<br>I software     |
| Voltage supply                               | FireWire powered                                                                               | FireWire powered                   |
| Power consumption                            | approx. 4 W                                                                                    | approx. 6 W                        |
| Ambient conditions                           | Temperature: 0 +35<br>80 %, not o                                                              | °C / Humidity: 5 %<br>condensing   |
| Stock conditions                             | Temperature:                                                                                   | -20 +70 °C                         |
| Dimensions (L $\times$ W $\times$ H)         | 89 mm × 84 r                                                                                   | mm × 93 mm                         |
| Weight                                       | approx                                                                                         | 700 g                              |
| Software                                     | ProgRes® CapturePro P<br>(TWAIN for PC only); Pr                                               | C/ MAC<br>rogRes® SDK              |
| External camera<br>driver                    | available at: www.p                                                                            | rogres-camera.com                  |
| Hardware require-<br>ments                   | PC: MS WIN 2000/ XP/<br>Mac: OS X 10.4 or high<br>3 GHz CPU, 1 GB RAM<br>Firewire a or USB 2.0 | ner                                |

#### ProgRes® C7

Please note: ProgRes® USB cameras are presently not supported by ProgRes® MAC CapturePro.

| ProgRes® camera type                 | C7                                                                       |
|--------------------------------------|--------------------------------------------------------------------------|
| Image sensor                         | 1/2.5" CCD                                                               |
| Color/ Monochrome                    | Color                                                                    |
| Sensor resolution [max]              | 3072 x 2304 pixel [7.1 Mpix]                                             |
| Pixel size                           | 1.86 µm²                                                                 |
| A/D conversion                       | 12 Bit                                                                   |
| Pixel clock                          | 32 MHz                                                                   |
| Dynamic range                        | 60 dB                                                                    |
| Exposure times                       | 200 μs 5 s                                                               |
| Analog gain                          | 1x 16x                                                                   |
| Max. frame rate [image size]         | 11 fps [1228 x 920 pixel]                                                |
| Image resolution                     |                                                                          |
| Binning:                             | 2x, 4x                                                                   |
| Progr. scan:                         | 614 x 466   1228 x 932                                                   |
| Cooling                              | no                                                                       |
| Digital interface                    | FireWire a                                                               |
| Optical connection                   | C-Mount (0.5× TV pref.)                                                  |
| Trigger In/ Out                      | Synchronization with external devices; configurable via control software |
| Voltage supply                       | FireWire powered                                                         |
| Power consumption                    | approx. 6 W                                                              |
| Ambient conditions                   | Temperature: 0 +35 °C<br>Humidity: 5 % 80 %, not con-<br>densing         |
| Stock conditions                     | Temperature: -20 +70 °C                                                  |
| Dimensions (L $\times$ W $\times$ H) | 89 mm × 84 mm × 93 mm                                                    |
| Weight                               | approx. 700 g                                                            |

| ProgRes® camera type   | C7                                                                                                    |
|------------------------|----------------------------------------------------------------------------------------------------|
| Software               | ProgRes® CapturePro PC/ MAC<br>(TWAIN for PC only); ProgRes® SDK                                                          |
| External camera driver | available at: www.progres-camera.                                                                                         |
| Hardware requirements  | PC: MS WIN 2000/ XP/ Vista  <br>Mac: OS X 10.4 or higher<br>3 GHz CPU, 1 GB RAM, 64 MB<br>graphics, Firewire a or USB 2.0 |

# 13 Calibration pattern

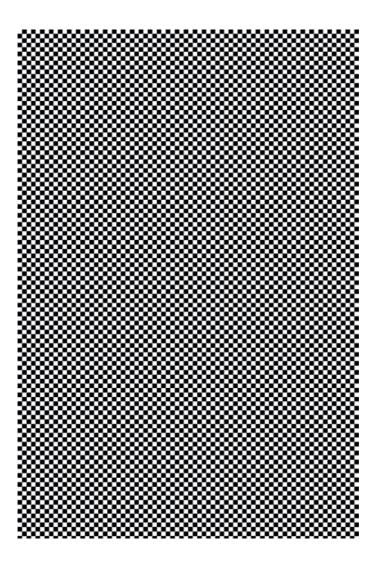

## JENOPTIK I Optical Systems

Business Unit Digital Imaging Goeschwitzer Str. 25 07745 Jena

Germany
Tel.: +49 3641 65-2143

Fax: +49 3641 65-2144

E-Mail: progres@jenoptik.com www.progres-camera.com